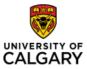

## Effective January 21, 2023

## Submitting an Expense or Requisition in Fluid

| Purpose:  | This quick reference guide shows you how to submit an expense report or requisition in the new PeopleSoft fluid user interface.                                    |  |  |  |
|-----------|----------------------------------------------------------------------------------------------------|--|--|--|
| Audience: | All University of Calgary staff who use PeopleSoft FSCM (Finance and Supply Chain Management) to complete an expense report or submit an eProcurement requisition. |  |  |  |

The process for submitting an expense or a new requisition has not changed with the new fluid interface. You will access the link on the my.ucalgary.ca portal under My Work.

There is only one minor difference; there is only one link now for each function.

Manage Expenses

Manage Requisitions

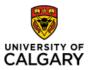

## **Manage Expenses**

You will add a new expense report as you have done in the past. Instead of two pages to access information, you now have all the additional tasks on the left-hand side of your screen; this is called a Navigation Collection.

| 😆 🦁 MyUCalgary - Projects 🛛 🗙                | Create/Modify × +                                                                                                    |    |     | ~         | 1  |
|----------------------------------------------|----------------------------------------------------------------------------------------------------|----|-----|-----------|----|
| $\leftarrow \rightarrow$ C $\textcircled{a}$ | D 🔒 📬 https://isdev1.my.ucalgary.ca/pse/fsdev1/EMPLOYEE/ERP/c/NUL_FRAMEWORK.PT_AGSTARTPAGE_NULGBL1CONTEXTIDPARAMS=TEMPLATE_ID%3aPTPPNAVCOL&scname=ADMN_EXPENSE_UC&PTPPB_GR 🏠 |    | In  |           | 1  |
|                                              | Test Environment: FSDEV1 Title                                                                                                    |    |     |           |    |
|                                              | Expenses ESS                                                                                                    | ណ៍ | Q   | : @       | 9  |
| Expense Reports                              | Expense Report                                                                                                    |    | New | Window He | lp |
| Create/Modify                                | Eind an Existing Value Add a New Velue                                                                                                    |    |     |           |    |
| Create Express                               | *Emp1D                                                                                                    |    |     |           |    |
| Print                                        | Add                                                                                                    |    |     |           |    |
| View                                         |                                                                                                    |    |     |           |    |
| Print Report                                 | Find an Existing Value   Add a New Value                                                                                                    |    |     |           |    |
| Delete                                       |                                                                                                    |    |     |           |    |
| a Delegate Entry Authority                   |                                                                                                    |    |     |           |    |
| 💼 My Wallet                                  |                                                                                                    |    |     |           |    |
| 속 Reconcile Credit Card                      |                                                                                                    |    |     |           |    |
| le Review Payments                           | Navigation Collection                                                                                                    |    |     |           |    |
| Review Expense History                       |                                                                                                    |    |     |           |    |

Once you have completed your submission or review of an existing expense report, click on the Create Modify Tab to close the Expense report task; this will take you back to the portal.

| 😆 🦁 MyUCalgary - Projects 🛛 🗙                | Create/Modify × +                                                                                                    |   |       |        | $\sim$    |
|----------------------------------------------|----------------------------------------------------------------------------------------------------|---|-------|--------|-----------|
| $\leftarrow \rightarrow$ C $\textcircled{a}$ | A 🕫 https://sdit 1.my.uca/gary.ca/psc/fsdev1/EMPLOYEE/ERP/c/NUL_FRAMEWORK.PT_AGSTARTPAGE_NULGBL7CONTEXTIDPARAMS=TEMPLATE_ID%3aPTPPNAVCOL&soname=ADMN_EXPENSE_UC&PTPPB_GR: 🏠 |   | ☑ III |        | =         |
|                                              | Test Environment, FSDEV1 Mile                                                                                                    |   |       |        |           |
|                                              | Expenses ESS                                                                                                    | ŵ | Q     | :      | $\oslash$ |
| Expense Reports                              | Expense Report                                                                                                    |   | New   | Window | Help      |
| Create/Modify                                | Eind an Existing Value Add a New Value                                                                                                    |   |       |        |           |
| Create Express                               | "Empl ID Q                                                                                                    |   |       |        |           |
| Print                                        | A53                                                                                                    |   |       |        |           |
| View                                         |                                                                                                    |   |       |        |           |
| Print Report                                 | Find an Existing Value Add a New Value                                                                                                    |   |       |        |           |
| Delete                                       |                                                                                                    |   |       |        |           |

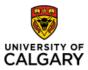

## **Manage Requisition**

From the my.ucalgary.ca portal – My Work section, click on Manage requisitions.

| ٠            | 😽 MyUCalgary - Projects 🛛 🗙 | Manage Requisitions × +                                                                                                    | ~                                    |
|--------------|-----------------------------|----------------------------------------------------------------------------------------------------|--------------------------------------|
| $\leftarrow$ | $\rightarrow$ C C           | 🔘 👌 📾 https://sdev1.my.uca/gary.ca/psod/sdev1.fEMPLOYEE/ERP/c/NULFRAMEWORK/PT_AGSTARTPAGE_NULGBL/CONTEXTIDPARAMS=TEMPLATE_ID%3a9TPPNAVCOL&coname=ADMN_EPROCUREMENT&PTPPN= 🏠             | ♡    \ ⊡ =                           |
|              |                             | Test Environment, FSDEV1 Hele                                                                                                    |                                      |
|              |                             | eProcurement                                                                                                    | 🟠 🤇 : 🖉                              |
| <u>a</u> F   | Requisitons                 | Manage Requisitions                                                                                                    | New Window   Help   Personalize Page |
| R            | equisition                  | Search Requisitions                                                                                                    |                                      |
| N            | lanage Requisitions         | To locate requisitions, edut the criteria below and click the Search button. Businesse Until UCALG Q Requisition Name Requisition ID Q Request State //I but Complete V Budget Status V |                                      |
| R            | equisition Inquiry          | Date From         2022112/13         B         Date To         202212/20         B           Requester         04021374         Q         Entered By         Q         PO ID         Q  |                                      |
| 🤹 F          | Receiving                   | Search Clear Show Advanced Search                                                                                                    |                                      |
|              |                             | t The Requester specified has no Requisitions.<br>Create New Requisition Review Change Request Review Change Tracking Manage Receipts Requisition Report                                |                                      |

From this page you can create or make an inquiry re. an existing requisition. The Navigation Collection on the left side of your screen provides a list of tasks available to you.

| 😆 🦁 MyUCalgary - Projects 🛛 🗙                  | Manage Requisitions × +                                                                                                    | ~                                    |
|------------------------------------------------|----------------------------------------------------------------------------------------------------|--------------------------------------|
| $\leftarrow$ $\rightarrow$ C $\textcircled{a}$ | 🛇 🖞 🕫 https://isdev1.my.ucalgary.ca/psc/fsdev1/EMPLOYEE/ERP/c/NUL_FRAMEWORK.PT_AGSTARTPAGE_NULGBL1CONTEXTIDPARAMS=TEMPLATE_JD%3aPTPPNAVCOL&scname=ADMN_EPROCUREMENT&PTPP8_ 🏠               | ▽ III\ ==                            |
|                                                | Test Environment, FSDEV1 100                                                                                                    |                                      |
|                                                | eProcurement                                                                                                    | ଲ ଦ <b>:</b> ⊘                       |
| Requisitons                                    | Manage Requisitions                                                                                                    | New Window   Help   Personalize Page |
| Requisition                                    | The search Requisitions                                                                                                    |                                      |
| Manage Requisitions                            | To locate requisitions, edit the criteria below and click the Search button. Business Unit (UCALG Q, Requisition Name Requisition ID Q, Request State (All but Complete v) Budget Status v |                                      |
| Requisition Inquiry                            | Date From         2022/12/13         B         Date To         2022/12/20         B           Requester         04021374         Q         Entered By         Q         PO ID         Q    |                                      |
| 🍇 Receiving 🗸 🗸 🗸                              | Search Clear Show Advanced Search                                                                                                    |                                      |
| Nav                                            | The Requester specified has no Requisitions. Create New Requisition Review Change Review Change Tracking Manage Receipts Requisition Report  Gation Collection                             |                                      |

When you have completed your new requisition or requisition inquiry, click on the Manage Requisitions Tab to return to the portal.

| •            | WyUCalgary - Projects ×           | Manage Requisitions × +                                                                                                    | ~                                    |
|--------------|-----------------------------------|----------------------------------------------------------------------------------------------------|--------------------------------------|
| $\leftarrow$ | $\rightarrow$ C $\textcircled{a}$ | O 👌 🕫 https://bdev1.mydewca/psc/bdev1/EMPLOYEE/ERP/c/NUL_FRAMEWORK.PT_AGSTARTPAGE_NULGBL?CONTEXTIDPARAMS=TEMPLATE_ID%3aPTPPNAVCOL&scname=ADMN_EPROCUREMENT&PTPP8_ 🏠                   | . In                                 |
|              |                                   | Test Environment: FSDEV1 Hille                                                                                                    |                                      |
|              |                                   | eProcurement                                                                                                    | ଜ ୧ : ଡ                              |
| 🔒 F          | Requisitons                       | Manage Requisitions                                                                                                    | New Window   Help   Personalize Page |
| F            | Requisition                       | [₩] Search Regulations                                                                                                    |                                      |
| ľ            | Manage Requisitions               | To locate requisitions, edit the criteria below and cirk the Search button. Business butl UCALG Q Requisition Name Q Requisition D Q Request State All but Complete V Budget Status V |                                      |
| F            | Requisition Inquiry               | Date From         2022/12/13         B         Date To         2022/12/20         B           Requester (4402/1374         Q         Enterrod By         Q         PO ID         Q    |                                      |
| 🤬 F          | Receiving                         | Search Clear Show Advanced Search                                                                                                    |                                      |
|              |                                   | I The Requisitor specified has no Requisitions.<br>Create New Requisition Review Change Request Review Change Tracting Manage Receipts Requisition Report                             |                                      |